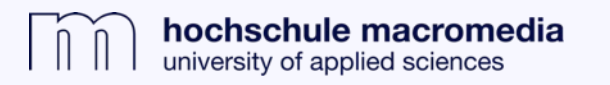

## **Zugriff auf Open Access-Quellen mit dem Discovery-System**

**1.** Zugang zum Discovery-System (Macromedia Catalog) über die Bibliothekshomepage.

**2.** Auch Open Access-Ressourcen sind über den neuen Macromedia Catalog auffindbar und zugänglich:

- » Im Macromedia Catalog eine Suche ausführen, z.B. "Iceland".
- » Open-Access-Treffer sind gesondert markiert.

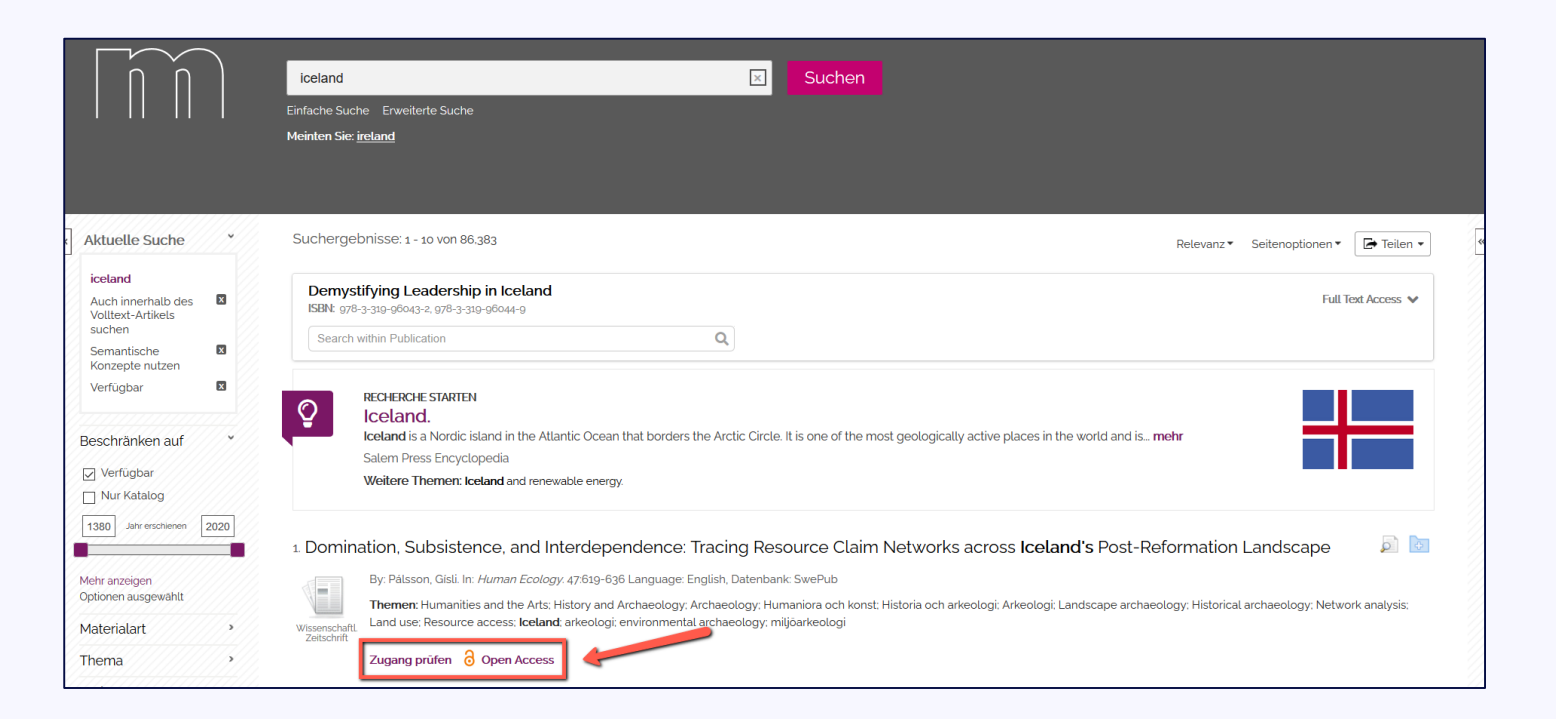

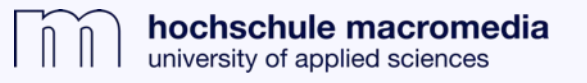

**3.** Durch einen Klick auf "Zugang prüfen" oder "Open Access" (siehe Screenshot, S. 1) öffnet sich der Artikel direkt als pdf in einem neuen Browserfenster oder die Möglichkeit zum Download ploppt auf.

Es ist aber ebenso möglich, **dass ein Treffer erst auf die Homepage des Anbieters weiterleitet** und der Artikel erst dort heruntergeladen / geöffnet werden kann, wie in folgendem Beispiel:

**. . .**

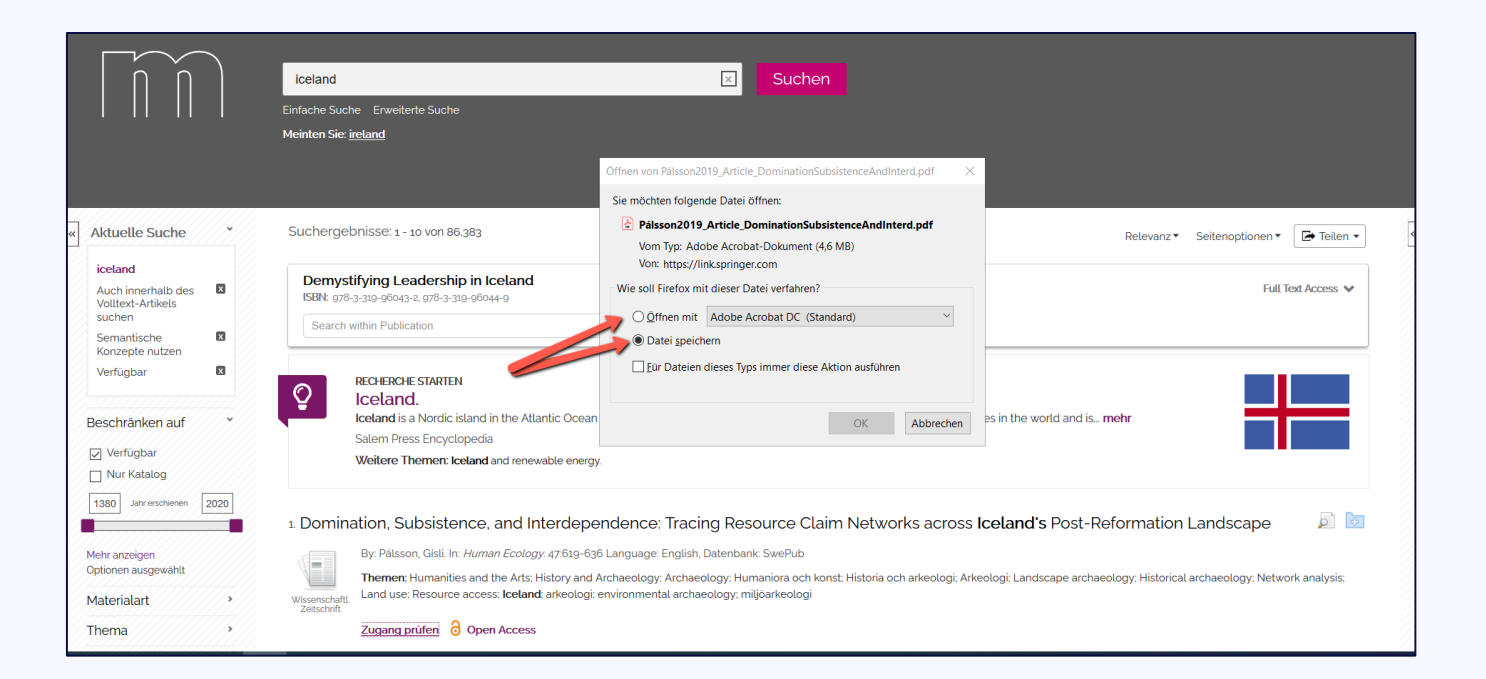

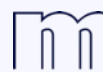

hochschule macromedia university of applied sciences

- **. . .**
	- » Suche z.B. nach "musik sound silence".
	- » Bei Klick auf "Full Text Finder" wird die Möglichkeit gegeben, sich einen Anbieter des Artikels auszuwählen.
	- » Zum Artikel geht es per Klick auf einen der (hier vier) Anbieter.
	- » Per Klick auf Open Access käme man direkt auf den ersten der Links im obigen Screenshot, von wo aus das pdf heruntergeladen werden kann.

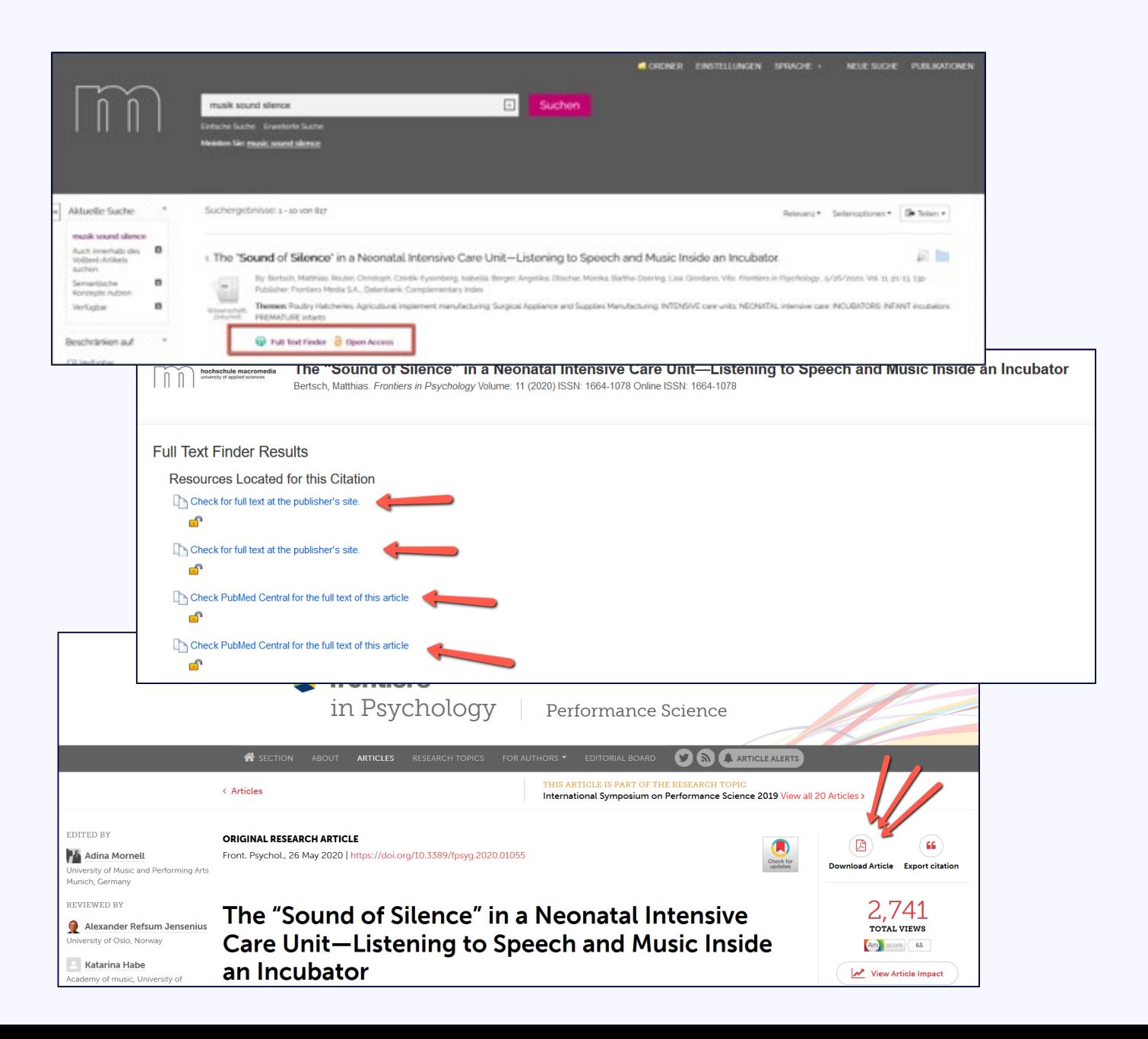

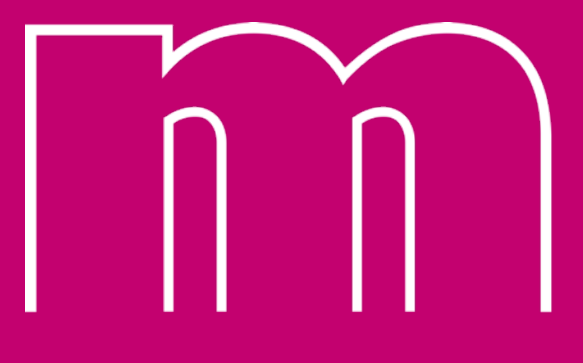

hochschule macromedia